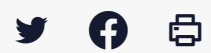

# **[SDM – PASSATION] : Utiliser la messagerie de la salle des marchés**

 [Télécharger](http://services-new-test.megalis.bretagne.bzh/wp-content/uploads/pdfs/sdm-passation-utiliser-la-messagerie-de-la-salle-des-marches.pdf) le tutoriel PDF 1.04 Mo

[Accéder](https://services-new-test.megalis.bretagne.bzh/service/salle-des-marches-2/) à la page service

### 1-Accès à la messagerie

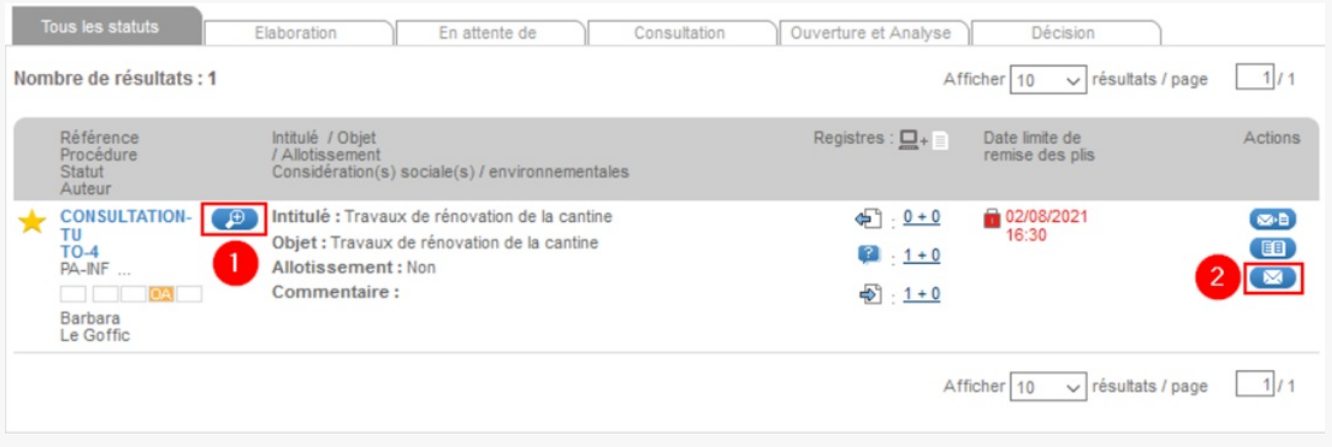

Pour accéder à la messagerie de la Salle des marchés, cliquez :

– sur le pictogramme « **Plus de détails »** représenté par la loupe (1)

#### **ou**

– sur le pictogramme « **Accès au suivi des messages échangés »** dans la colonne « **Actions »**, représenté par l'enveloppe (2).

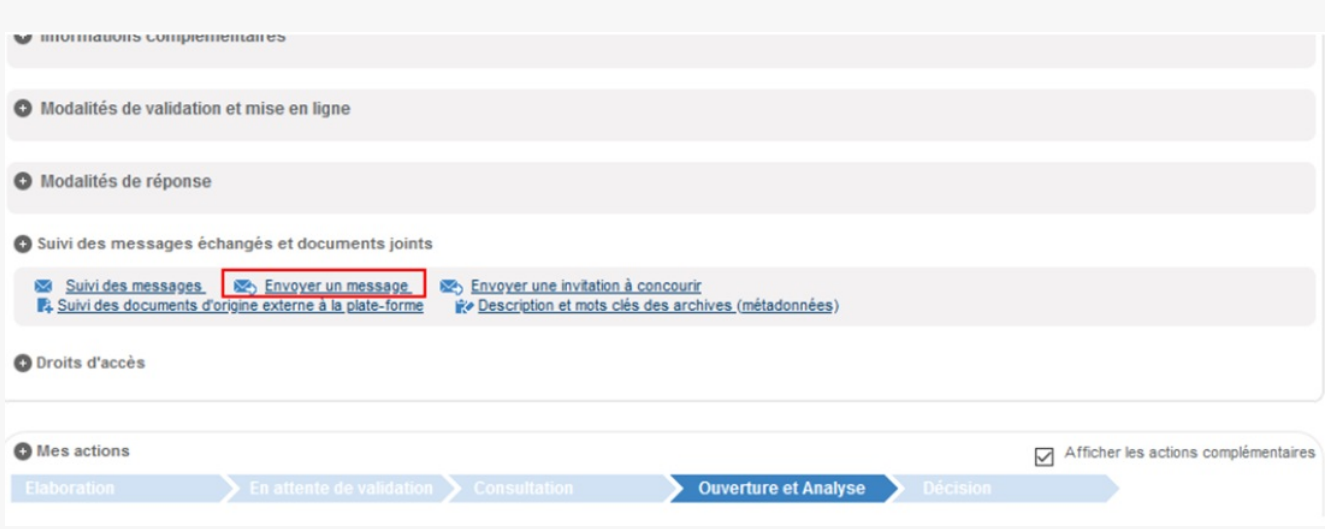

Cliquez sur : « **Envoyer un message »** dans la rubrique « **Suivi des messages échangés et documents joints »**.

### 2-Paramétrages du message

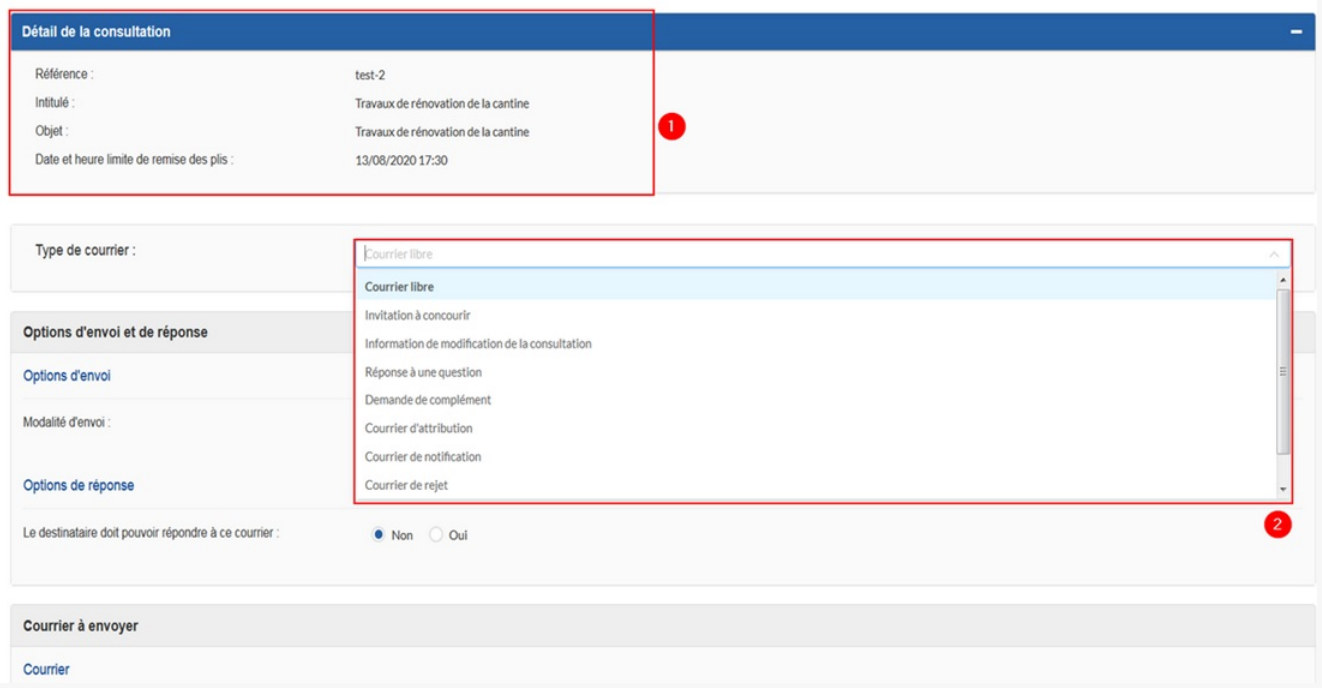

La messagerie de la salle des marchés s'ouvre automatiquement dans un nouvel onglet.

Les **données de votre consultation** sont récapitulées en haut de la page (1).

Sélectionnez un **type de message** grâce à ce menu déroulant (2).

C'est par la messagerie sécurisée de la salle des marchés que vous **pouvez envoyer votre décision aux entreprises**. Sélectionnez alors l'objet « **Courrier d'attribution »** ou « **Courrier de rejet »**.

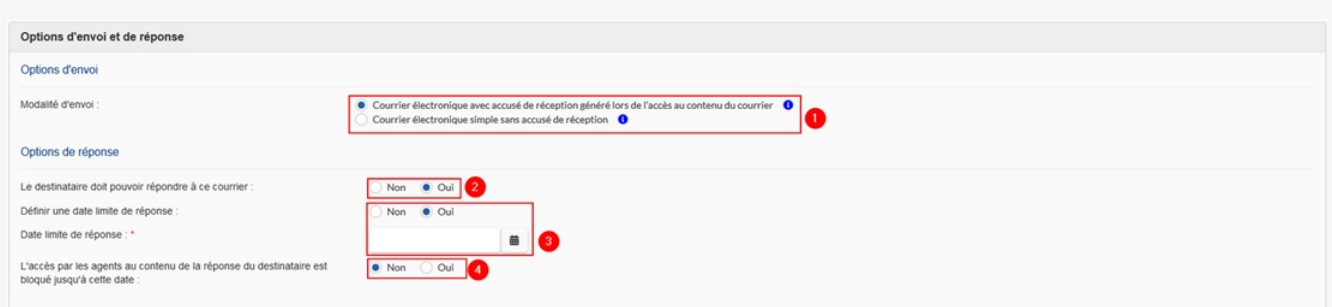

Dans la rubrique « **Options d'envoi et de réponse »**, sélectionnez l'option d'envoi souhaitée, **avec ou sans accusé de réception** (1).

Nous vous conseillons de conserver cette option, afin d'avoir automatiquement un accusé de réception des entreprises qui consulteront votre réponse.

Ensuite, dans option de réponse, vous déterminez si vous **laissez la possibilité aux entreprises de vous répondre** (2).

Si vous autorisez les entreprises à vous répondre, vous pouvez **définir une date limite** après

laquelle elles ne pourront plus vous répondre (3).

Vous pouvez également **bloquer l'accès aux réponses aux agents ayant accès à la consultation** (4)

#### 3-Rédaction du message

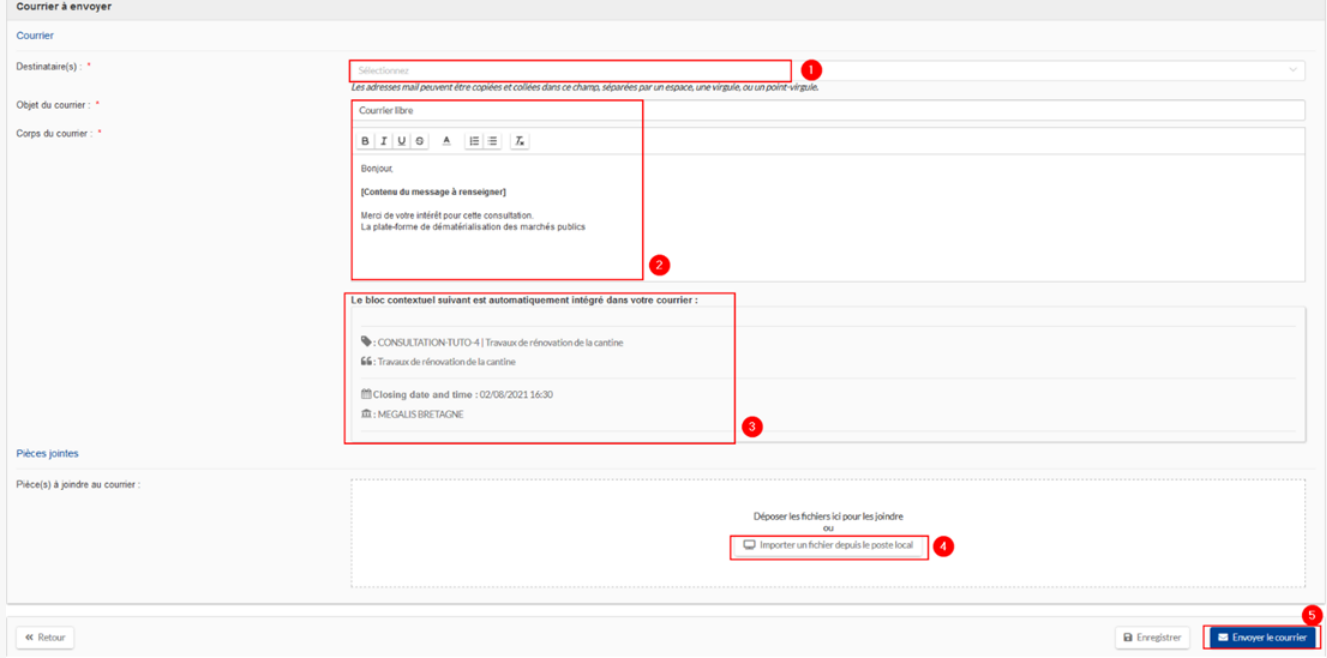

En cliquant sur la **barre de recherche** (1), les adresses mails correspondantes aux différents registres s'affichent. Vous pouvez alors cliquer dessus pour les sélectionner ou en saisir une manuellement directement.

## $\mathbb{A}$

En cas de demande de complément, préférez l'utilisation du registre des dépôts (destinataires ayant un compte sur la plateforme Mégalis) afin qu'ils puissent répondre à votre demande.

#### **L'objet du message et le texte sont éditables** (2).

Toutes les informations du blocs contextuel seront intégrées automatiquement aux mails (3).

Vous pouvez ajouter des pièces jointes en cliquant sur **« sélectionner un fichier »** (4) ou en faisant un glisser-déposer. Votre document est chargé lorsque son nom apparaît et que la **barre est à 100%**.

Cliquez ensuite sur « **Envoyer le courrier** ». (5)

#### 4-Valider l'envoi

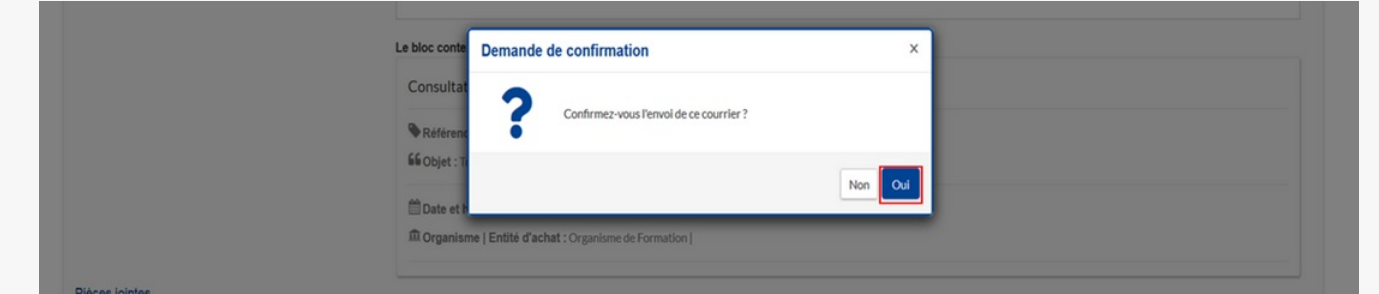

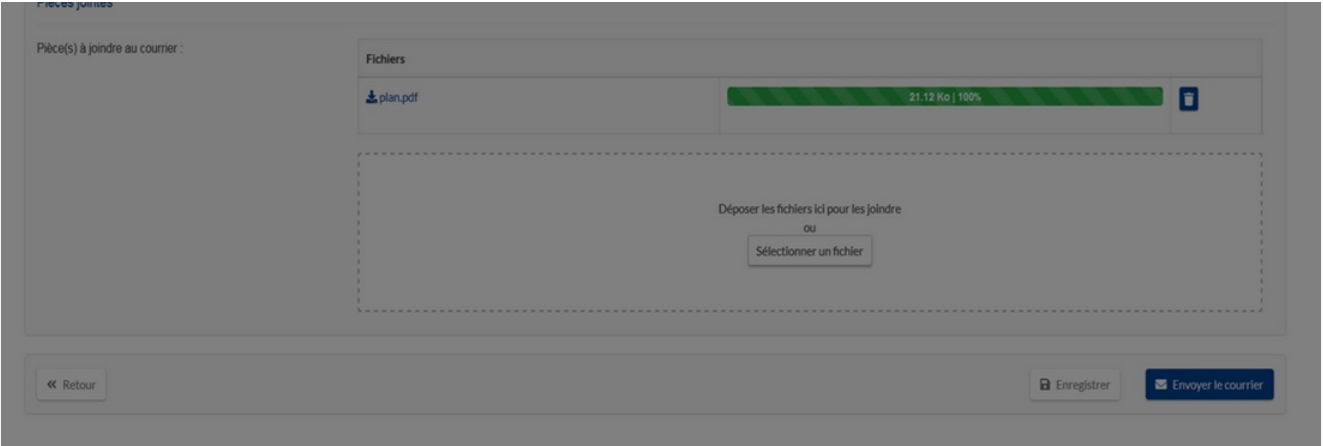

Confirmer l'envoi en cliquant sur « **OUI** ». Si vous cliquez sur **« NON »** votre message sera enregistré dans les brouillon.

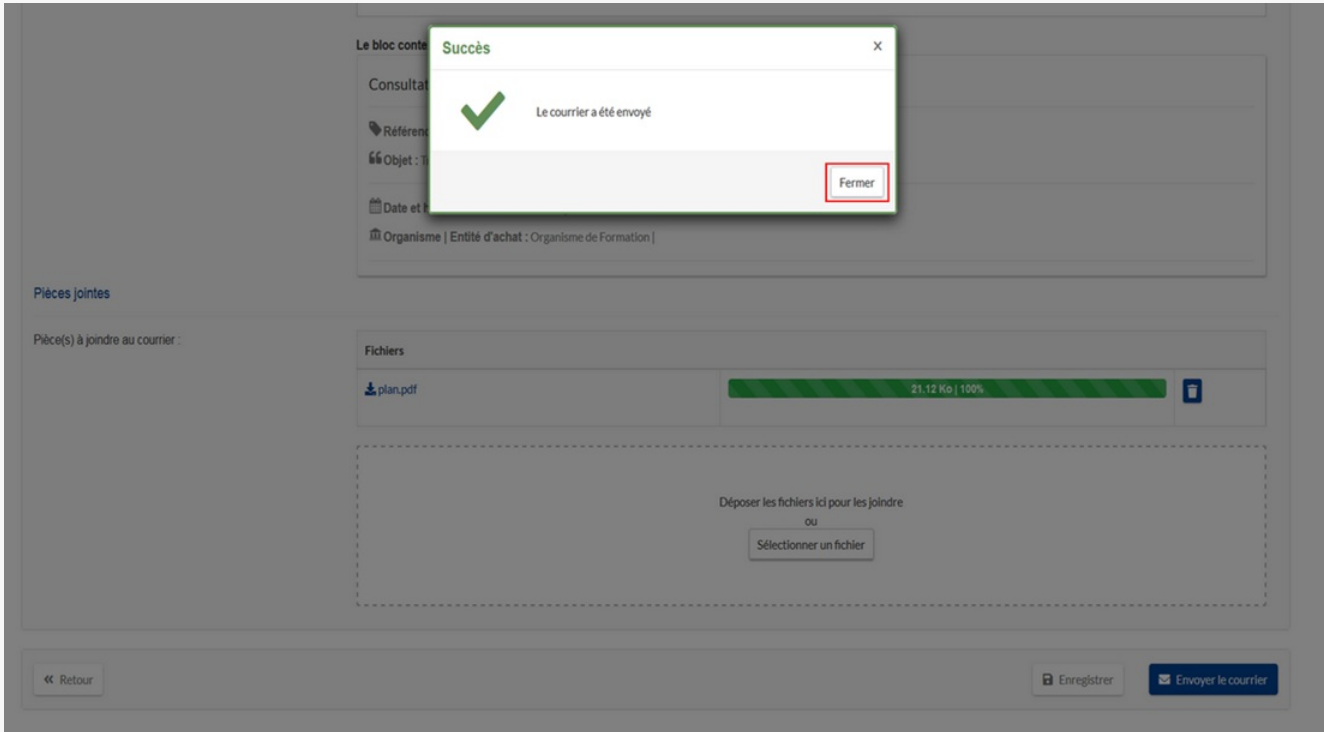

Votre message a bien été envoyé. Vous pouvez cliquez sur « **Fermer** ».

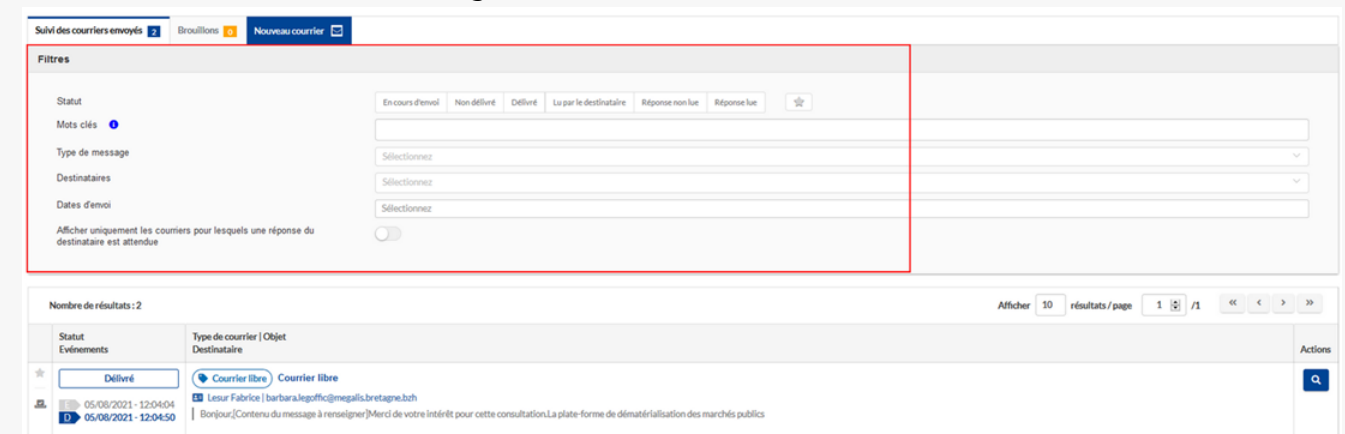

## 5-Tableau de bord de la messagerie

Vous êtes maintenant redirigé vers le **tableau de bord des messages envoyés.**

Vous pouvez utiliser les filtres pour retrouver plus rapidement votre mail.

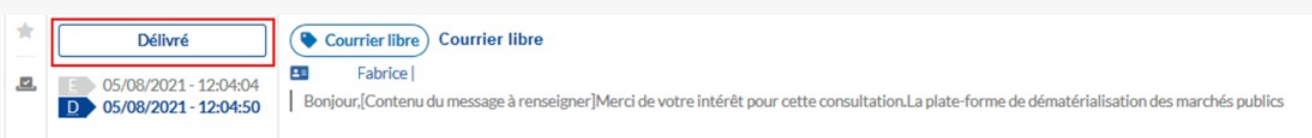

Lorsque le message est bien reçu par l'entreprise, le statut passe à « **Délivré** ».

Ccela ne signifie pas que le message a bien été lu, ce n'est pas l'accusé de réception.

#### 6- Différents statuts du message

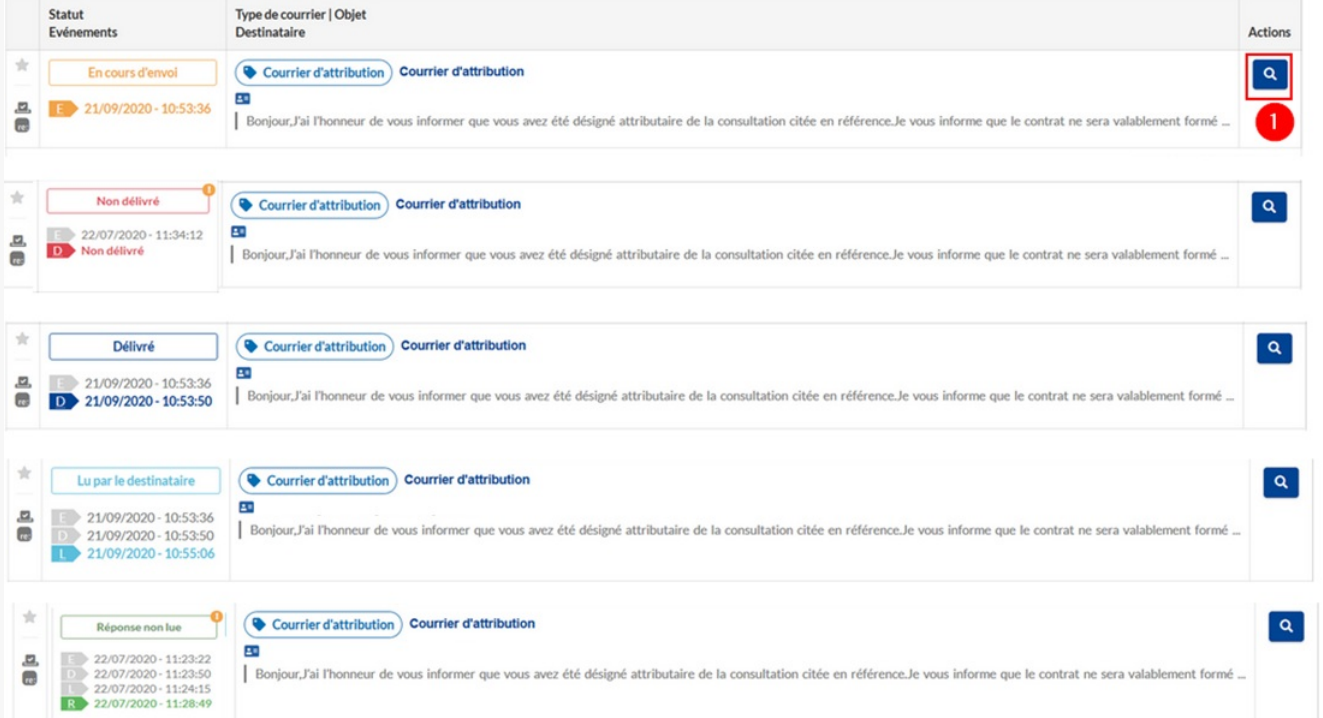

Les différents statuts :

Dans un premier temps le message est « **En cours d'envoi** » ce qui signifie que le message n'est pas encore arrivé dans la boite mail du destinataire.  $\lceil$  $\left\vert \cdot\right\vert$ 

Il peut ensuite ne pas être délivré, statut « **Non délivré**« , en cas d'erreur dans la rédaction de l'adresse mail par exemple, ou « Délivré » lorsque celui-ci est bien arrivé.

Lorsque le destinataire a accusé réception de votre message, le statut est alors « **Lu par le destinataire**« .

Enfin, si vous recevez une réponse, le tableau de bord vous alerte grâce au statut « **Réponse non lue**« . Pour accéder à la réponse de l'entreprise, cliquez sur **la loupe** (1), à droite du tableau, associée à chaque échange.

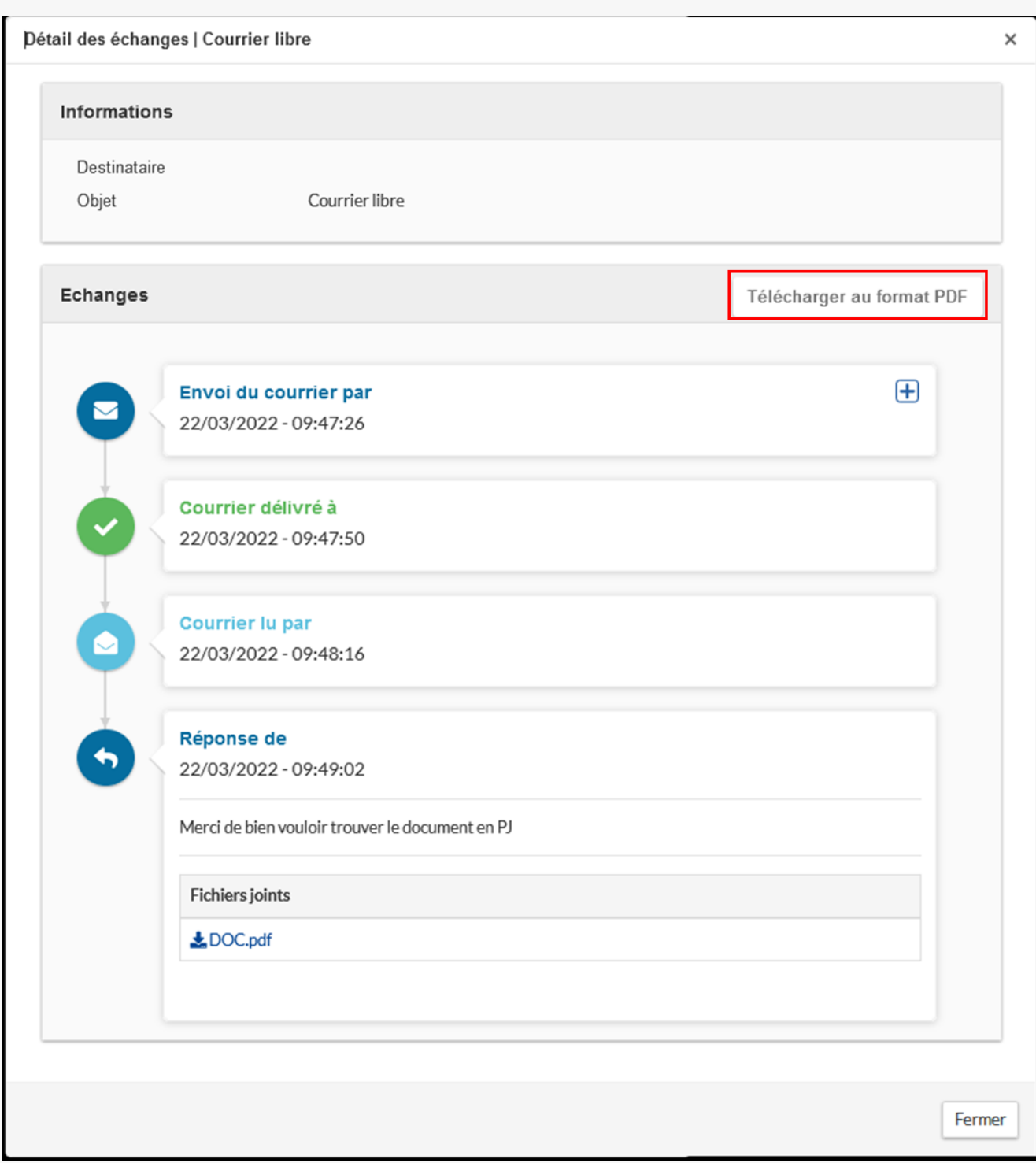

En cliquant sur la loupe vous trouverez l'ensemble des échanges, les pièces jointes, les dates et les heures des différents statuts et la possibilité de **télécharger ces éléments au format PDF.**

7-Message reçu par l'entreprise

# R�ponse � une question

Bonjour,

Un message vous est envoyé concernant la consultation présentée ci-dessous.

Le contenu du message qui vous est destiné est accessible en ligne:

Accéder au contenu du message

Si le lien ne fonctionne pas, merci de copier coller le lien suivant dans votre navigateur:

https://megalis-mpe-rec-01.local-trust.com/app.php/messagerie-entreprise/visualisation WIWK3hjcnpmV1dmcUJROEhCRUluZz09?codelien=Uv4imyKNLpTP8fTTSK9\_D\_aiEKag

Merci de votre intérêt pour cette consultation.

Megalis Bretagne Syndicat mixte de coopération territoriale

Consultation concern+e par cet ◆ change

Roforence | Intitulo : test-2 | Travaux de ronovation de la cantine

**66 Objet :** Travaux de ronovation de la cantine

Date et heure limite de remise des plis : 13/08/2020 17:30

**III** Organisme | Entite d'achat : Organisme de Formation |

Lien direct : https://megalis-mpe-rec-01.local-trust.com /?page=entreprise.EntrepriseDetailConsultation&id=174300&orgAcronyme=e3r

Voici **un exemple** de ce que recevra l'entreprise sur son adresse mail.

Elle doit obligatoirement **cliquer sur ce lien** pour consulter le contenu de votre message.

Cette **action entraine l'envoi automatique de l'accusé de réception** à la salle des marchés.

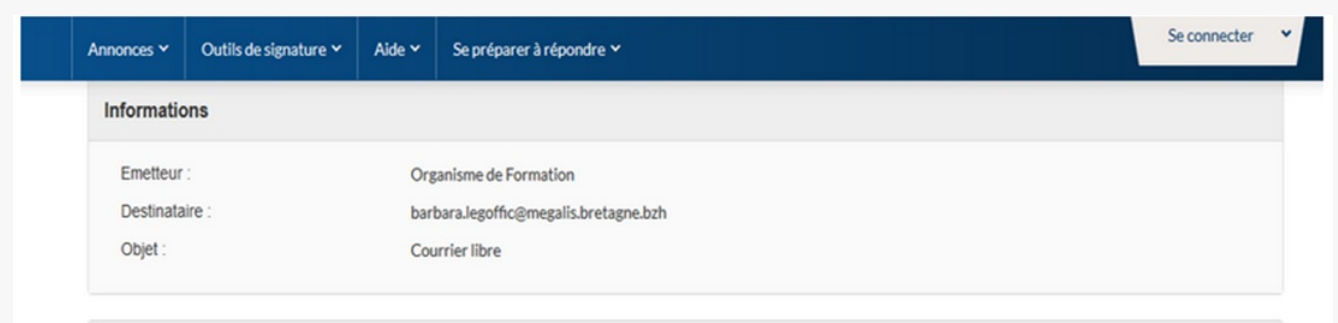

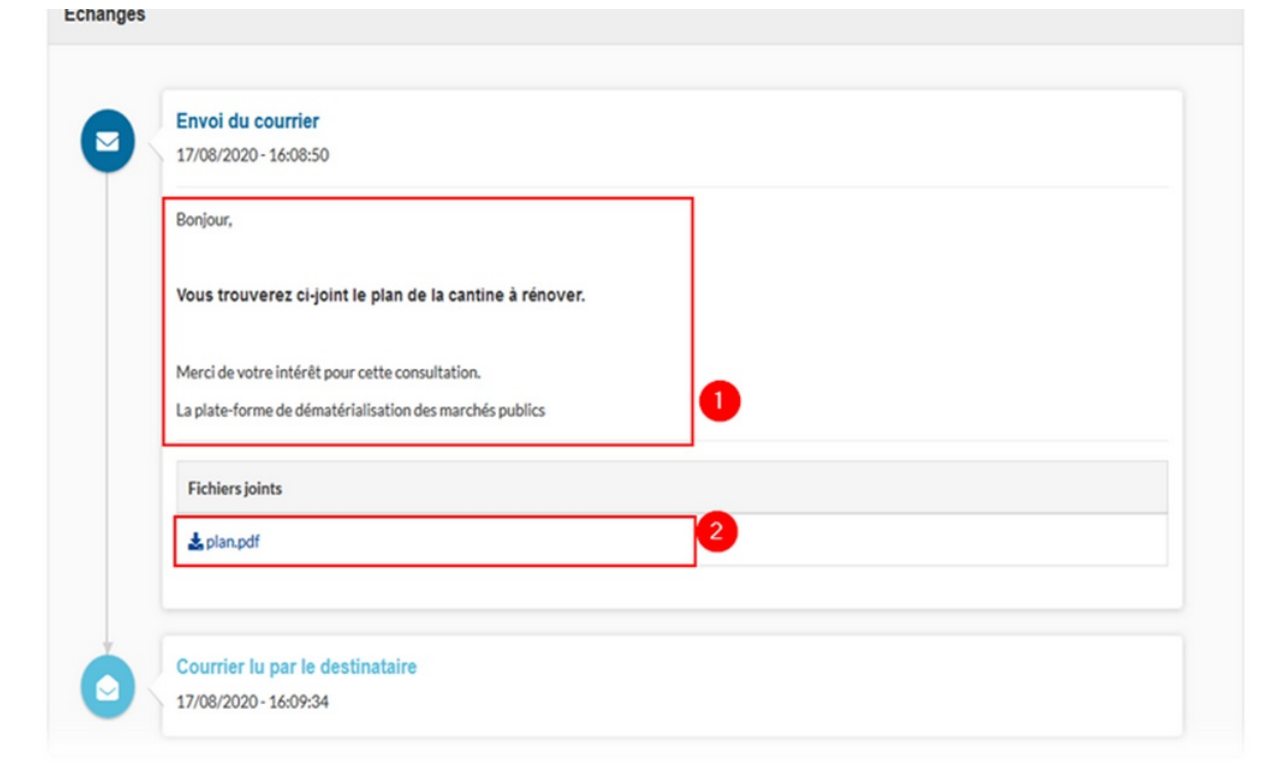

L'entreprise peut alors consulter le **message** (1) et les **pièces jointes** (2).